## **Apertura della confezione**

Rimuovere tutti i materiali protettivi.

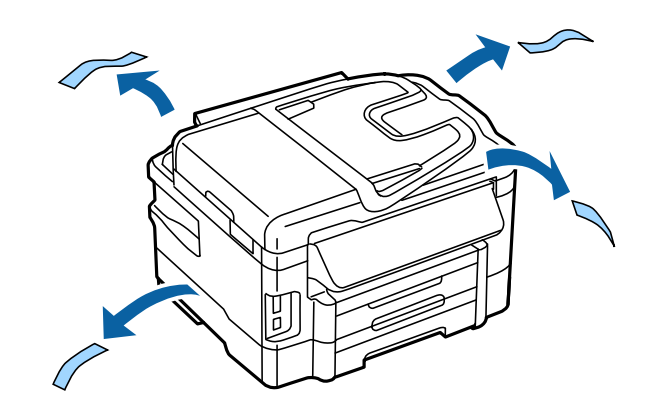

Le istruzioni del presente manuale si riferiscono a un modello simile. È possibile che si notino differenze rispetto al modello in uso, tuttavia il funzionamento è identico.

## **Collegamento del prodotto a una linea telefonica**

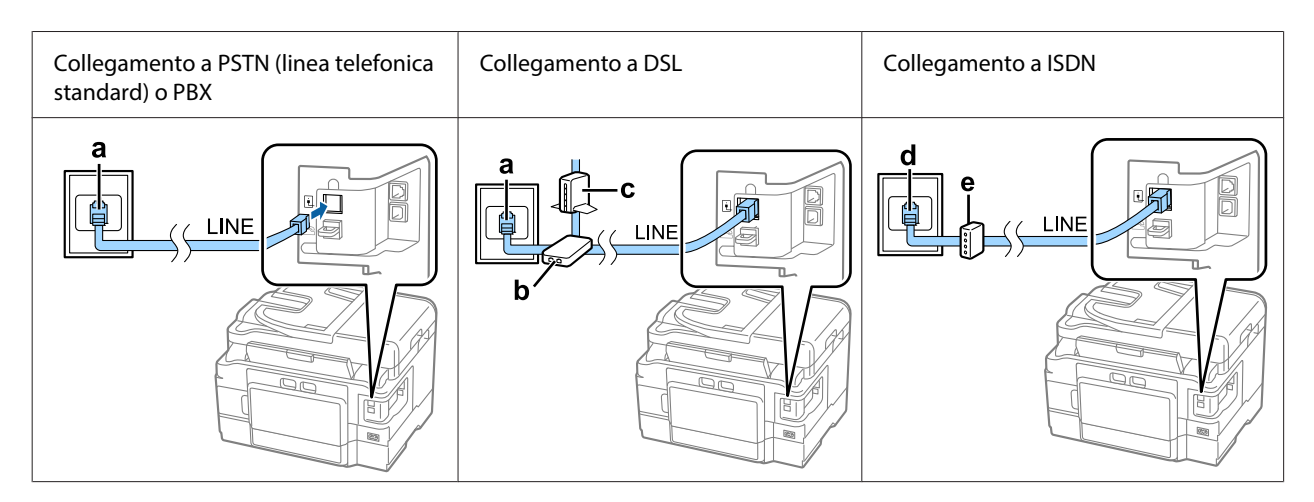

Collegare un cavo telefonico alla porta **LINE** sul retro del prodotto. Scegliere una delle seguenti opzioni.

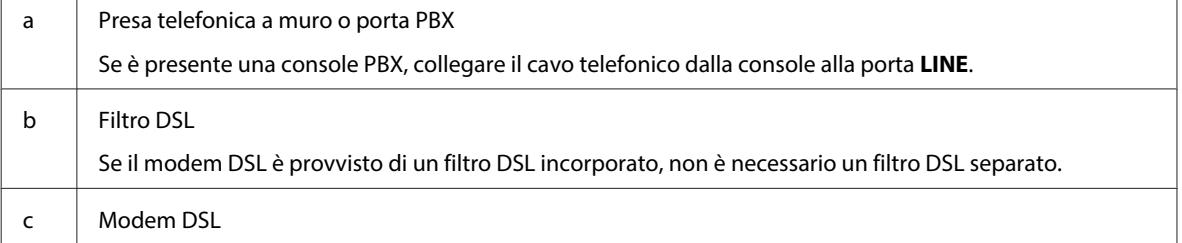

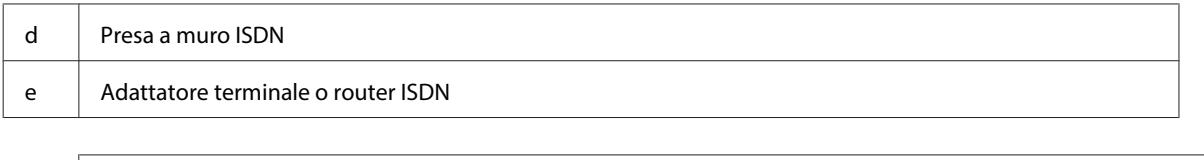

A seconda della regione, è possibile che la confezione del prodotto includa un cavo telefonico. In tal caso utilizzare il cavo in dotazione. Potrebbe risultare necessario collegare il cavo telefonico a un adattatore (in dotazione) per il paese o la regione di appartenenza.

## **Collegamento di un dispositivo telefonico**

Per condividere la linea telefonica con il telefono o la segreteria telefonica, rimuovere la protezione dalla porta **EXT** sul retro del prodotto. Quindi connettere un altro cavo telefonico al dispositivo telefonico e alla porta **EXT**.

Se non si desidera utilizzare la funzionalità fax, ignorare questo passaggio.

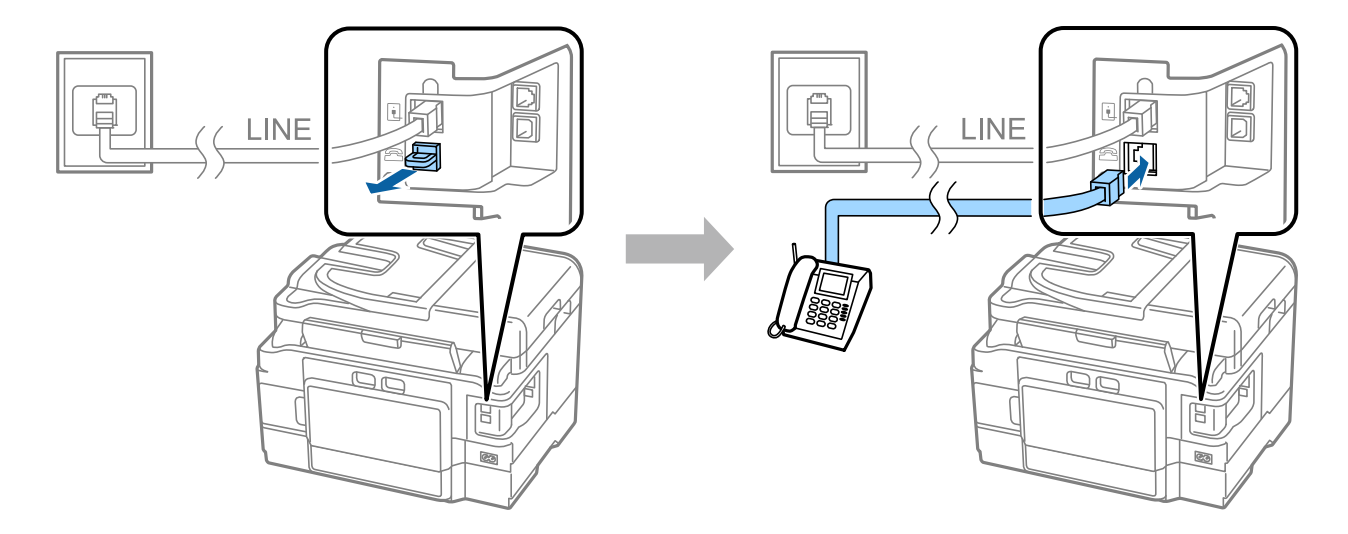

### **Accensione della stampante**

### **Passaggio. 1**

Collegare il cavo di alimentazione.

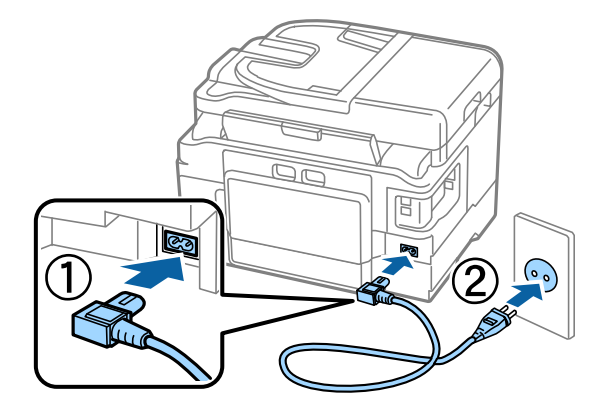

#### **Passaggio. 2**

Accendere la stampante.

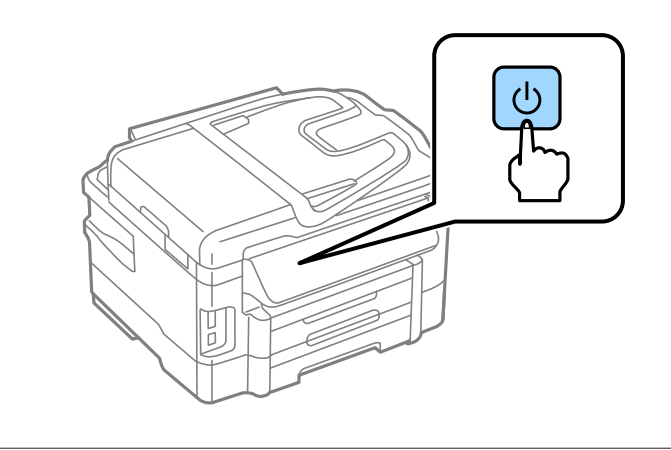

Se si verifica un errore, controllare che tutto il materiale protettivo sia stato rimosso dall'interno della stampante.

### **Selezione della lingua, del paese e della data/ora**

Sulla stampante, seguire le istruzioni per la selezione della lingua, del paese/regione e della data/ora.

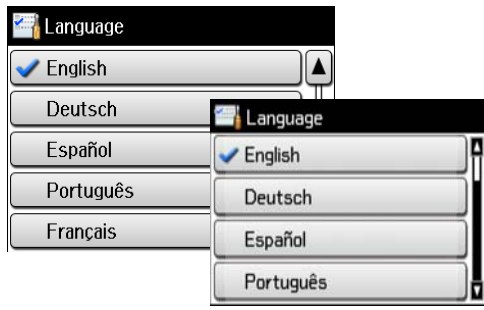

### **Installazione delle cartucce di inchiostro**

### **Passaggio. 1**

Sollevare l'unità scanner ed aprire l'alloggiamento delle cartucce d'inchiostro.

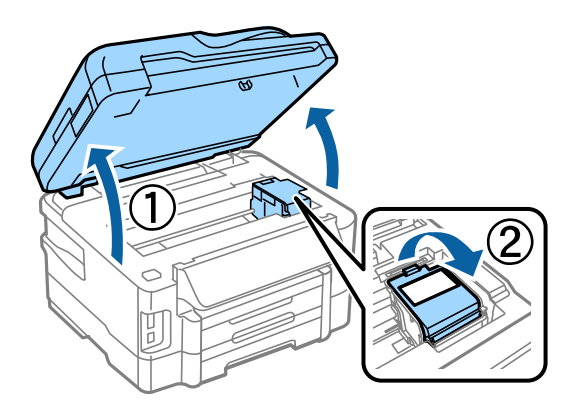

#### **Passaggio. 2**

Agitare delicatamente tutte le cartucce di inchiostro quattro o cinque volte, quindi rimuovere le cartucce dalle confezioni.

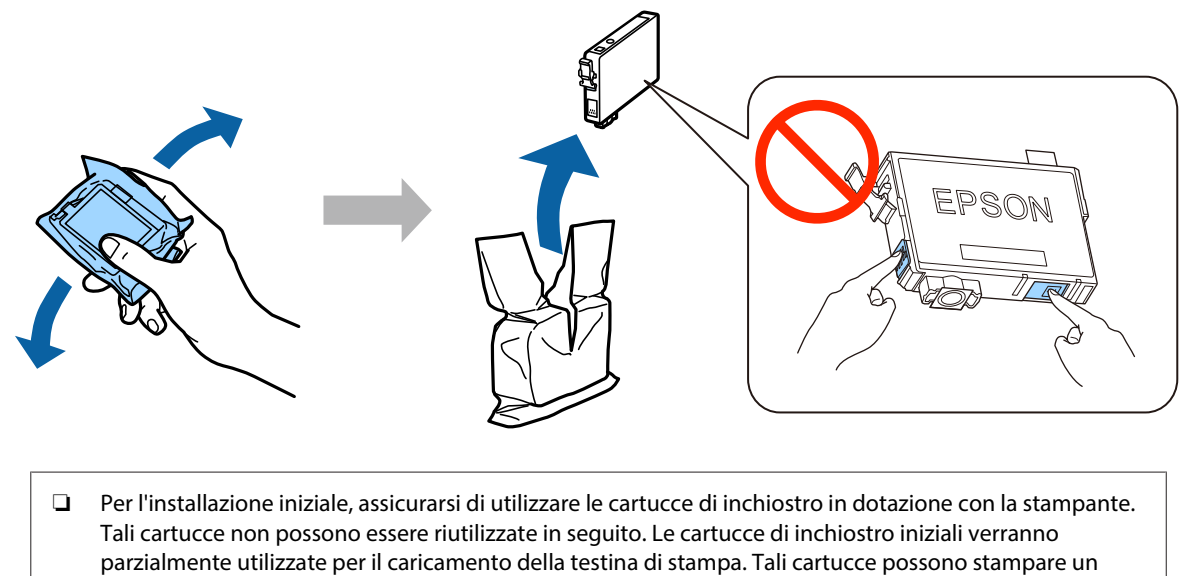

- numero inferiore di pagine rispetto alle cartucce di inchiostro normali.
- ❏ Non toccare il chip verde o la finestrella sul lato della cartuccia.

### **Passaggio. 3**

Rimuovere solo il nastro giallo dalle cartucce e quindi inserire ciascuna cartuccia completamente fino allo scatto in posizione.

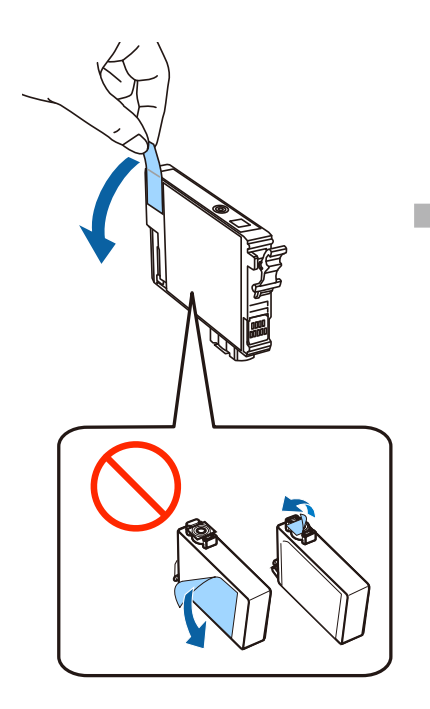

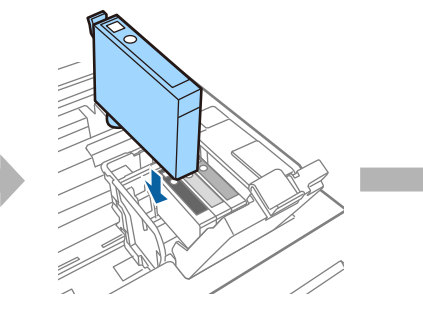

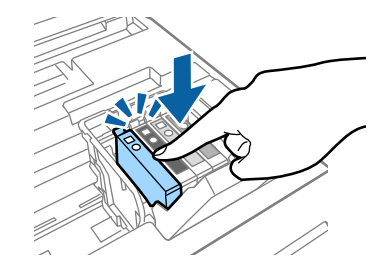

#### **Passaggio. 4**

Chiudere il coperchio dell'alloggiamento delle cartucce di inchiostro e chiudere lentamente l'unità scanner. Il caricamento dell'inchiostro viene avviato. Attendere che venga completata l'operazione di caricamento.

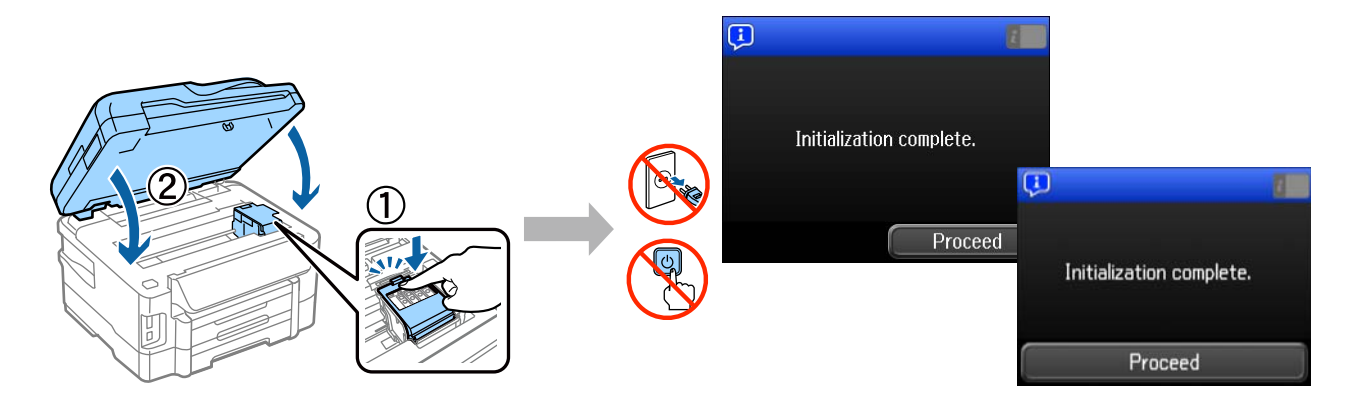

### **Caricamento della carta**

### **Passaggio. 1**

Estrarre completamente il cassetto della carta.

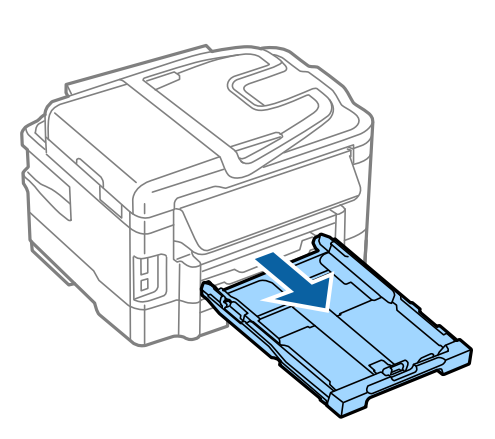

### **Passaggio. 2**

Sbloccare e far scorrere le guide sui lati del cassetto della carta, quindi far scorrere la guida anteriore per adattarla alle dimensioni della carta.

Caricare carta A4 allineandola alla guida anteriore, con la faccia stampabile rivolta verso il basso. Verificare che la carta non fuoriesca dal bordo del cassetto.

Far scorrere le guide laterali fino a farle aderire alla carta.

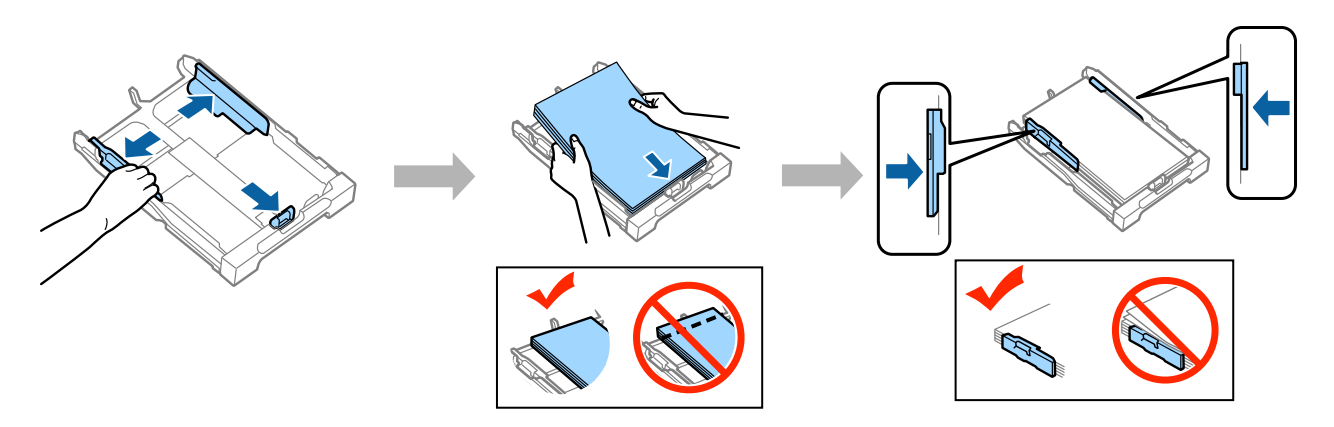

### **Passaggio. 3**

Tenere il cassetto in posizione orizzontale e reinserirlo con cura nella stampante. Estrarre il vassoio di uscita e sollevare il fermo.

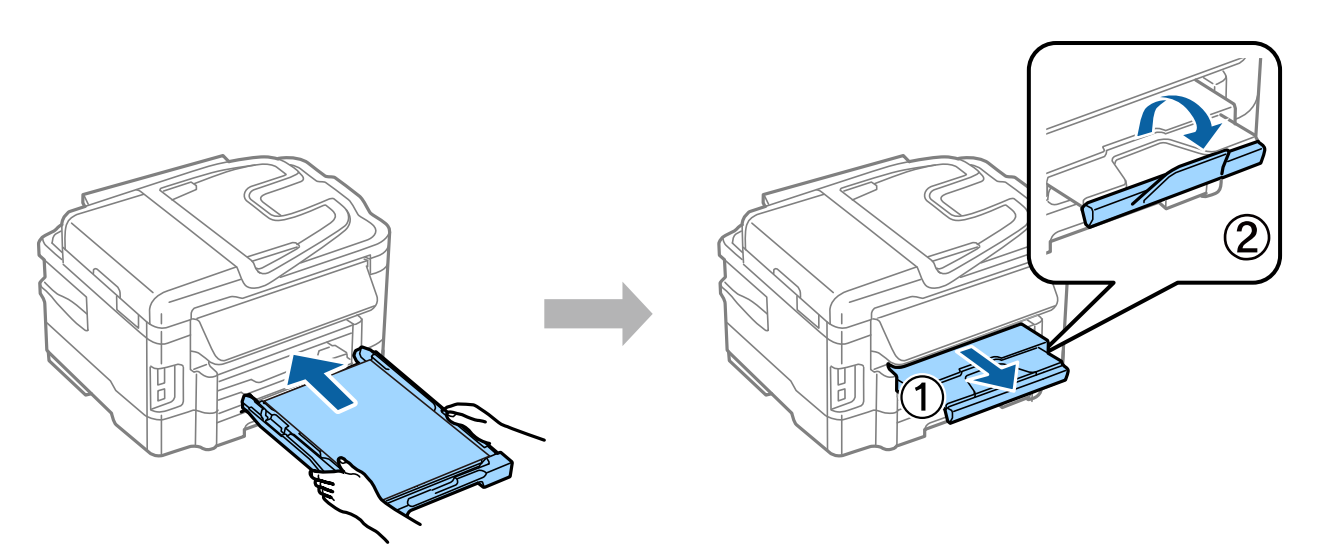

### **Selezione di impostazioni per l'origine della carta**

Cassette 1 Paper Size  $\overline{A4}$ Paper Type Paper Cassette Paper Size OK Paper Type plain papers  $\overline{OK}$ 

Sulla stampante, selezionare le impostazioni dell'origine carta. Selezionare le dimensioni e il tipo di carta caricato.

Se la stampante ha due cassetti, scegliere il cassetto da impostare, quindi selezionare le impostazioni di origine carta.

### **Selezione delle impostazioni fax**

Quando la schermata della configurazione guidata fax viene visualizzata sul pannello di controllo della stampante, toccare il pulsante Start (Avvia) per configurare le impostazioni minime necessarie per l'utilizzo della funzione fax. Al completamento della configurazione,viene visualizzata la schermata iniziale.

Per configurare le impostazioni fax in un secondo momento o se non si desidera utilizzare la funzione fax, chiudere la schermata di configurazione fax. Viene visualizzata la schermata iniziale e la stampante è pronta per la stampa.

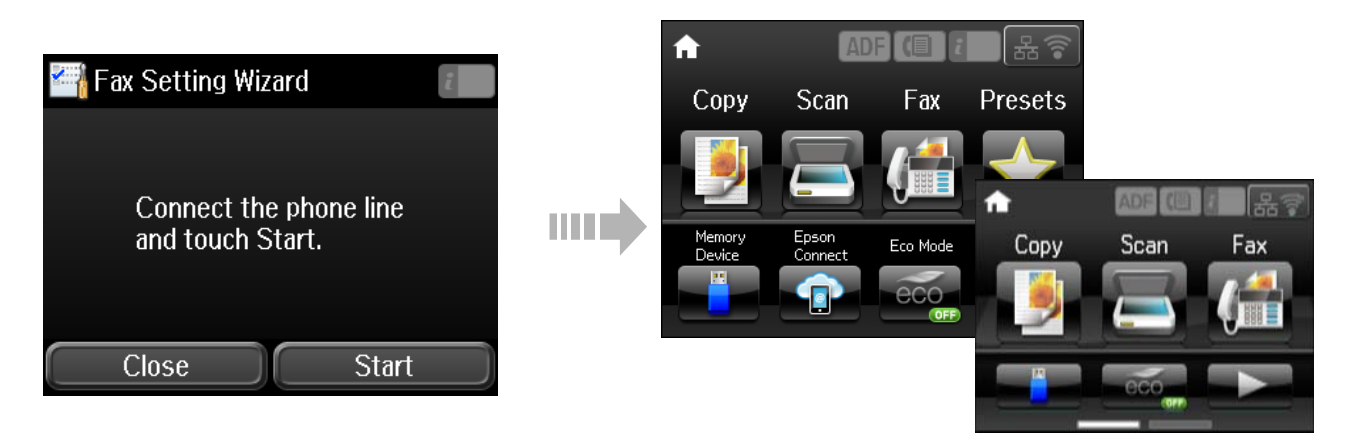

## **Informazioni**

Lo sapevate che la vostra attività di stampa può avere un impatto sull'ambiente?

1. Il tipo di carta utilizzato può contribuire a ridurre l'impatto ambientale della vostra stampante. Scegliendo una carta certificata, prodotta secondo criteri di rispetto dell'ambiente, come la norma EN 12281:2002, o dotata di marcature ecologiche (Ecolabel) riconosciute, è possibile contribuire a ridurre il vostro impatto sull'ambiente, attraverso le iniziative che i costruttori implementano. Per applicazioni particolari, può essere utilizzata carta più leggera, ad esempio da 64 g/m².

2. È possibile ridurre il consumo energetico acquistando prodotti conformi alla certificazione Energy Star.

3. È possibile ridurre il consumo della carta e l'impatto sull'ambiente stampando automaticamente su entrambi i lati del foglio.

4. La stampante è dotata di una funzione di controllo dell'alimentazione, che spegne la stampante quando non è in uso, caratteristica che consente un notevole risparmio energetico.